## WIFI interface Printer setting instruction

Our WiFi printer can set wifi interface through the "WIFISettingTool.exe", and the same time, you can use USB port, Serial port, Lan port and other Interface to set WIFI parameters. More convenient for the user to setup and use the WiFi interface.

1. Software Function Instruction(Software Interface Like pic.below:)

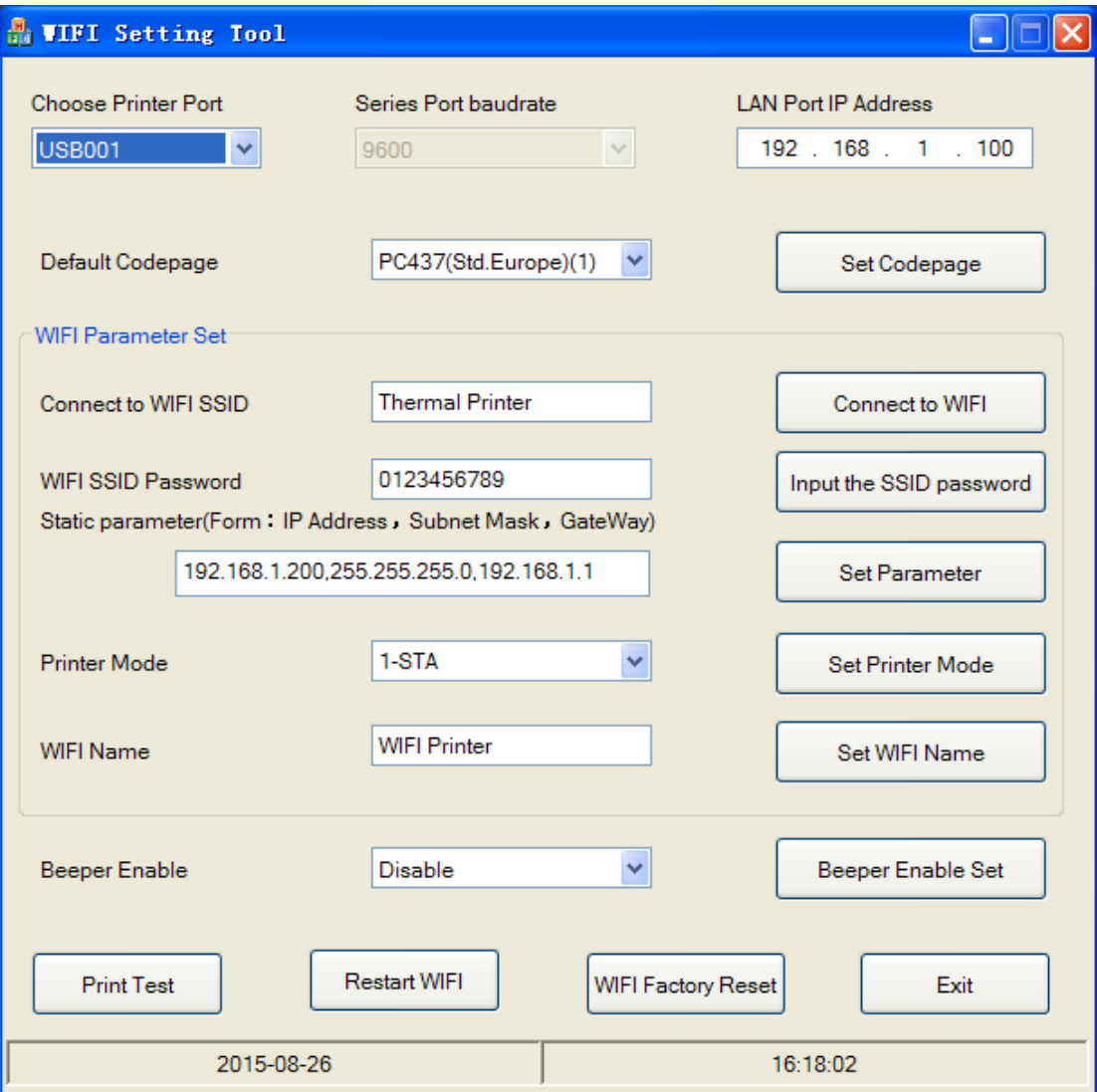

1.1、 "Choose Printer Port" option can choose the port you are using for the connected printer; "Series Port baudrate" is the baudrate of printer's serial port, "LAN Port Address" is the IP address of printer's Lan port ,IP adress and baudrate can get from printer self test.

1.2、"Default Codepage"option can modify the printer's printing language, different countries and areas can set language (codepage) as they want, to achieve the language and character printing as they want

1.3、"WIFI Parameter Set"is the option that you can set WIFI port parameters, can set WIFI mold, the Network name, STA and AP working mode and other parameters.

1.4 、" Beeper Enable " option can turn on and off beeper remind function, this function is usually for the printer which can't use DIP switch to control beeper.

1.5、"Print Test"can simply test if the printer is connected well or not.

1.6、"Restart WIFI"can restart WIFI,and make all the saved info take effect

1.7、"WIFI Factory Reset" wifi settings will restore to factory settings

## 2. Wifi settings steps:

2.1、To get the network's SSID and the network's WIFI password(Can be acquired through the management interface of the router or repeater etc), for backup.

2.2、Input the network name in the text box behind "Connect to WIFI SSID" (The SSID get in last step) that wifi printer want to connect, then press "Connect to WIFI", when the printer print "Set SSID Success", means set up successfully.

2.3、Input the network password in the test box behind "WIFI SSID Password", then press "Input the SSID password", when the printer print "Set Password Success",means set up successfully.

2.4、 Input the IP address, subnet mask, and default gateway required to configure the printer in the test box behind "Static parameter" (default format is: IP address, subnet mask, default gateway, such as: 192.168.1.100,255.255.255.0,192.168.1.1) then click "Parameter Set" to save the information to the printer; wait until print out "parameter set success. Static" means set up succssfully, otherwise you need to repeat the settings.

2. 5、"Mode Printer"is a set of printer working mode, which can configure printer as: AP mode, STA mode, AP+STA mode.

If you need to connect a terminal device (such as a cell phone, tablet, laptop or PDA) to a printer for printing, please set the printer mode to "AP mode".

●If you need to connect the printer to a particular network, print data issued by the terminal equipment (such as mobile phone, tablet PC, laptop or PDA) through (switch or relay routers and other equipment) then sent to the printer for printing, please set the printer model "STA mode".

2.6、Click "Restart WIFI", waiting until the printer's buttom green and red indicator lights turn on; red lights indicate the WiFi printer is ready, the green light means printer has been linked to the network. If abnormal, the printer can be restarted to make the setting parameters valid. You can check if set up successfully by printing the selftest page.

Now, the user can choose the set up IP address of the printer for normal print.